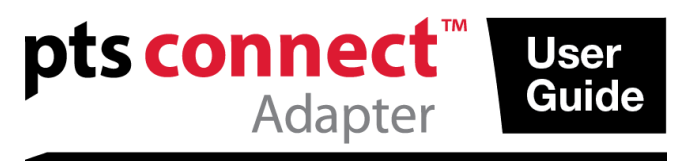

### **Guide de l'utilisateur**

### **Usage prévu**

L'emploi de l'adaptateur PTS Connect™ intégrant la technologie *Bluetooth*® est prévu pour les professionnels. L'adaptateur PTS Connect se branche dans le port MEMo Chip® d'un analyseur CardioChek® PA ou CardioChek® Plus ce qui permet de transférer les résultats vers un ordinateur. Réservé à l'usage professionnel.

#### **Compatibilité**

L'adaptateur PTS Connect est conçu pour fonctionner avec des systèmes compatibles Bluetooth et fonctionnant sous Windows ou Android.

### **Installation de l'adaptateur PTS Connect dans l'analyseur/Installation de la puce MEMo Chip**

- S'assurer que l'analyseur CardioChek est éteint. Si l'analyseur CardioChek est allumé, l'éteindre en maintenant les deux boutons appuyés.
- L'adaptateur PTS Connect ne peut être installé que dans le port MEMo Chip de l'analyseur. Aucun autre accessoire (par ex., un câble d'imprimante) ne doit être connecté simultanément au port MEMo Chip.
- Brancher l'adaptateur PTS Connect dans le port MEMo Chip, le logo PTS Connect orienté vers l'avant de l'analyseur.
- Introduire la puce MEMo Chip dans l'adaptateur PTS Connect, l'étiquette orientée vers l'arrière de l'analyseur.

Pour utiliser l'analyseur CardioChek PA avec l'adaptateur PTS Connect, l'analyseur doit être configuré sur PC Output (voir le guide de l'utilisateur de CardioChek PA pour plus d'instructions). Aucun changement de configuration n'est requis pour l'analyseur CardioChek Plus.

### **Jumelage**

Suivre la procédure du système d'exploitation de l'ordinateur pour jumeler un appareil.

- 1. Brancher l'appareil à l'analyseur puis l'allumer. L'appareil doit alors apparaître sous le nom de PTS-{ID Bluetooth}. Vérifier que l'identifiant imprimé sur l'adaptateur PTS Connect correspond aux chiffres figurant après « PTS- » dans le nom de l'appareil découvert par l'ordinateur.
- 2. Ne jumeler qu'un seul adaptateur PTS Connect à un seul ordinateur ou appareil Android à la fois. Le jumelage de l'adaptateur PTS Connect à plusieurs appareils risque d'envoyer par erreur les résultats des tests au mauvais appareil.
- 3. Lorsque le système d'exploitation demande un code PIN, saisir le numéro imprimé sous l'adaptateur PTS Connect.
- 4. Si le code PIN a été correctement saisi, le jumelage avec l'adaptateur PTS Connect aura lieu.
- 5. Effectuer un test expérimental ou envoyer un résultat depuis la mémoire de l'analyseur vers l'application de collecte des données (voir le guide de l'utilisateur de

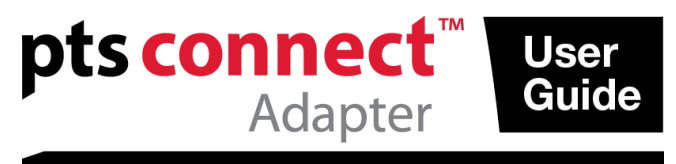

l'analyseur CardioChek pour plus d'informations sur la réalisation d'un test ou l'envoi de résultats depuis la mémoire).

#### **Exemples**

1. Aperçu de la fenêtre

« Ajouter un appareil » sous Microsoft® Windows 7. Il est possible que les autres systèmes d'exploitation aient un aspect différent.

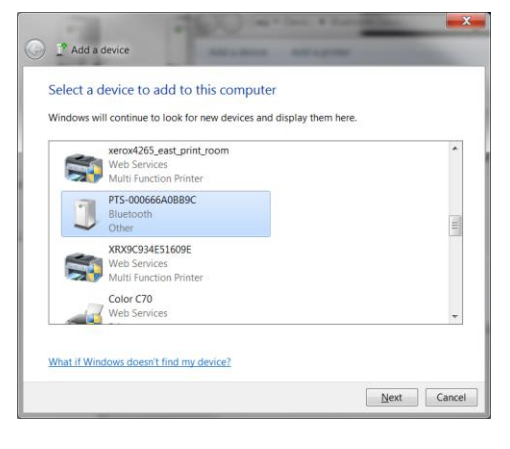

2. Fenêtre de saisie du code PIN

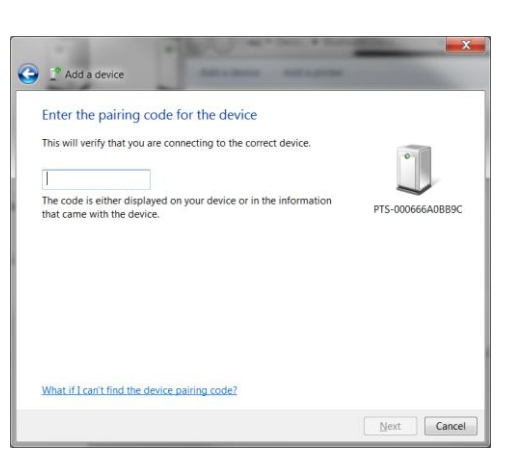

3. Fenêtre de réussite

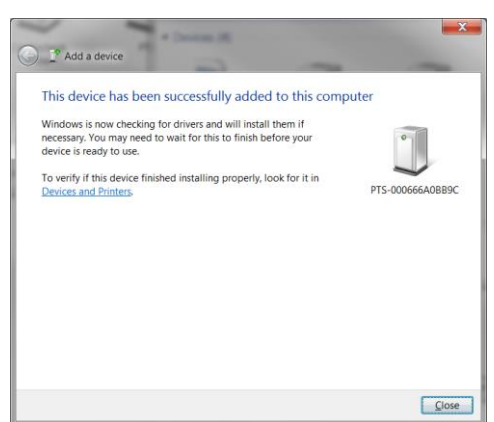

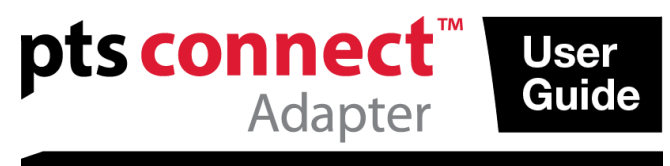

#### **Dissociation**

Suivre la procédure du système d'exploitation de l'ordinateur pour dissocier l'adaptateur PTS Connect.

#### **Connexion automatique**

La fonctionnalité de connexion automatique permet le rétablissement automatique d'une connexion lorsque l'analyseur est éteint puis allumé lorsqu'une connexion est établie.

### *Systèmes d'exploitation Microsoft Windows*

L'adaptateur PTS Connect apparaît généralement sous la forme de deux ports COM distincts, l'un entrant, l'autre sortant. Les ports COM entrants et sortants de l'ordinateur sont visibles dans les paramètres Bluetooth de l'ordinateur. Le port COM sortant doit avoir été ouvert une fois pour pouvoir établir une connexion. Les connexions ultérieures doivent être effectuées via le port entrant, compatible avec la fonctionnalité de connexion automatique.

- 1. Jumeler l'adaptateur comme décrit précédemment.
- 2. Établir une connexion depuis le port COM sortant de l'ordinateur sans éteindre l'analyseur (il s'agit généralement du port COM de plus basse priorité pour l'appareil). Si l'analyseur est éteint ou s'arrête avant l'établissement de la connexion, la connexion automatique ne fonctionnera pas. Par conséquent, l'adaptateur PTS Connect doit être dissocié et le jumelage relancé. Faire un clic droit sur l'icône Bluetooth, puis un autre sur les paramètres Bluetooth et sélectionner l'onglet Port COM. Rechercher l'étiquette d'adresse PTS-{ID Bluetooth}.
- 3. Ouvrir le port COM entrant.
- 4. La connexion à ce port est alors rétablie automatiquement chaque fois que le port entrant est ouvert et que l'adaptateur PTS Connect est alimenté.

### *Système d'exploitation Android*

- 1. Jumeler l'adaptateur selon les instructions du système d'exploitation.
- 2. Sans éteindre l'analyseur, le connecter à l'adaptateur PTS Connect via une application Android. Si l'analyseur est éteint ou s'arrête avant l'établissement de la connexion, la connexion automatique ne fonctionnera pas. Par conséquent, l'adaptateur PTS Connect doit être dissocié et le jumelage relancé.
- 3. La connexion via ce port est alors rétablie automatiquement chaque fois que le port est ouvert et que l'adaptateur PTS Connect est alimenté.

### **Dépannage**

### *L'adaptateur PTS Connect n'apparaît pas*

- Vérifier que l'adaptateur est correctement branché dans l'analyseur.
- Vérifier que l'analyseur est allumé.
- Vérifier que l'adaptateur se situe dans un rayon de 3 mètres de l'ordinateur.
- S'assurer qu'au moins 60 secondes se sont écoulées avant d'allumer l'analyseur et d'essayer de jumeler l'adaptateur.

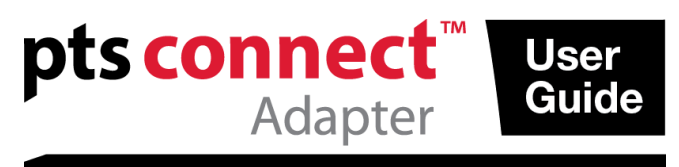

 Vérifier que le filtrage Bluetooth est désactivé dans l'application de l'ordinateur afin que tous les appareils puissent s'afficher.

### *Le jumelage de l'adaptateur PTS Connect à l'ordinateur ne peut être effectué*

- Vérifier que l'adaptateur se situe dans un rayon dégagé de 3 mètres de l'ordinateur.
- Vérifier que le code PIN a été correctement saisi. Le code PIN est imprimé sur une étiquette située sous l'adaptateur PTS Connect.
- Vérifier que toutes les lettres figurant dans le code PIN sont en majuscules.
- Vérifier que l'ordinateur dispose d'un système d'exploitation pris en charge. Remarque : seuls les systèmes d'exploitation Microsoft Windows et Android sont pris en charge.

### *L'ordinateur ne reçoit pas les résultats des tests suite à une simulation*

- Vérifier que le jumelage de l'adaptateur PTS Connect à l'ordinateur a été correctement effectué.
- Vérifier que l'application de l'ordinateur est reliée à l'adaptateur PTS Connect via le port COM approprié.
- Vérifier que l'application de l'ordinateur est bien configurée à 9600 BAUD, 8 bits de données, sans parité et 1 bit d'arrêt.
- S'assurer que l'adaptateur PTS Connect est correctement branché à l'analyseur.
- Pour l'analyseur CardioChek PA, vérifier que PC est sélectionné pour l'OPTION SORTIE du menu IMPRESSION dans les PARAMÈTRES.
- Vérifier qu'aucun autre ordinateur n'est connecté à cet adaptateur PTS Connect.

### *L'analyseur indique INSTALLER LA PUCE MEMO CHIP*

- Vérifier que la puce MEMo Chip est installée sur le haut de l'adaptateur PTS Connect.
- Vérifier que l'adaptateur PTS Connect est correctement branché à l'analyseur.

### *L'adaptateur PTS Connect ou la puce MEMo Chip ne s'introduit pas*

Vérifier qu'ils sont correctement orientés.

Remarque : l'adaptateur PTS Connect doit être introduit dans le port MEMo Chip, le logo de l'adaptateur PTS Connect orienté vers le haut et l'étiquette du numéro de lot MEMo Chip orientée vers le bas.

### *L'adaptateur PTS Connect ne se connecte pas automatiquement à l'ordinateur une fois l'analyseur arrêté puis remis sous tension*

- Vérifier que l'adaptateur PTS Connect était précédemment jumelé à l'ordinateur et que l'application de l'ordinateur était connectée à l'adaptateur.
- Dissocier l'adaptateur PTS Connect et effectuer de nouveau le jumelage et la connexion de l'ordinateur et de l'application.

### *Les résultats des tests ne sont pas complets ou ne semblent pas exacts*

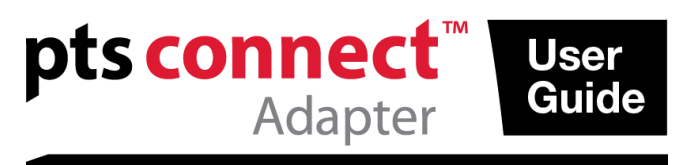

- L'analyseur est situé en-dehors du rayon de transmission de 3 mètres de l'adaptateur PTS Connect. Rapprocher l'analyseur de l'ordinateur.
- Retransmettre les résultats de l'analyseur.

### **Comment envoyer des résultats à partir de la mémoire**

- 1. Suivre les instructions de l'analyseur pour retrouver les résultats enregistrés à envoyer.
- 2. Appuyer sur Entrée pour envoyer les résultats.

### **Portée**

L'adaptateur peut apparaître, être jumelé et connecté dans un rayon jusqu'à 3 mètres.

### **Environnement**

- Conditions de stockage
	- $18 35$  °C (64 95 °F)
- Conditions optimales d'utilisation  $20 - 27$  °C (68 – 80 °F)
- Taux d'humidité relative 20 à 80 % HR

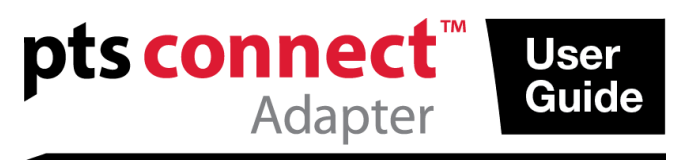

# <sup>8</sup>Bluetooth<sup>®</sup>

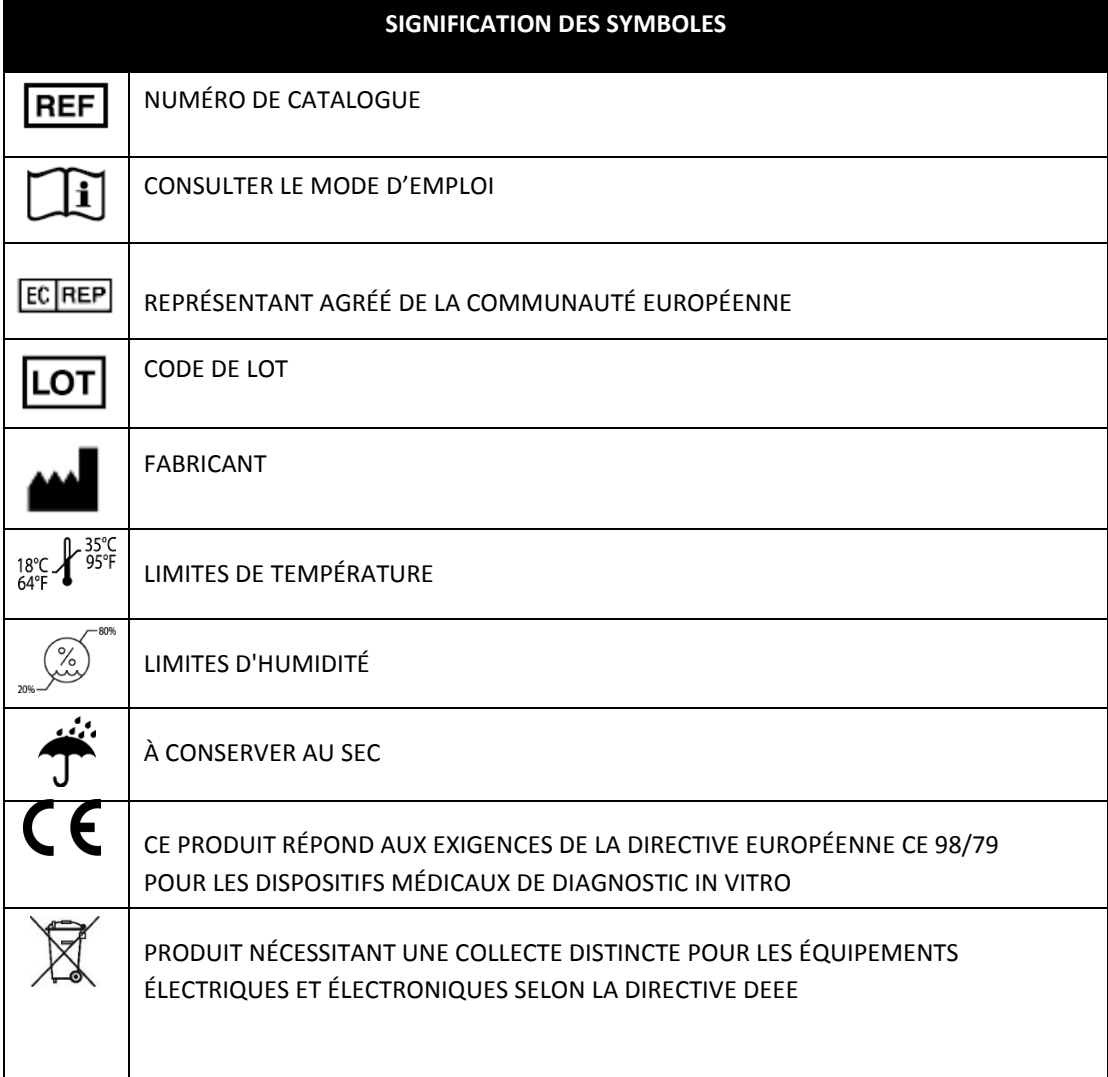

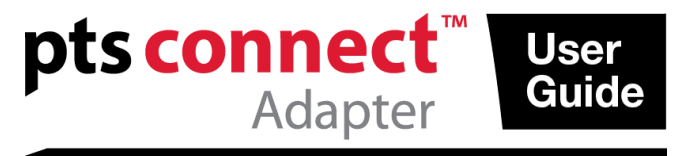

PTS Connect, CardioChek et MEMo Chip sont des marques commerciales de Polymer Technology Systems, Inc. Les autres marques et noms commerciaux appartiennent à leurs détenteurs respectifs.

La marque verbale et les logos Bluetooth® sont des marques déposées par Bluetooth SIG, Inc. et toute utilisation de ces marques par PTS Diagnostics est autorisée sous licence.

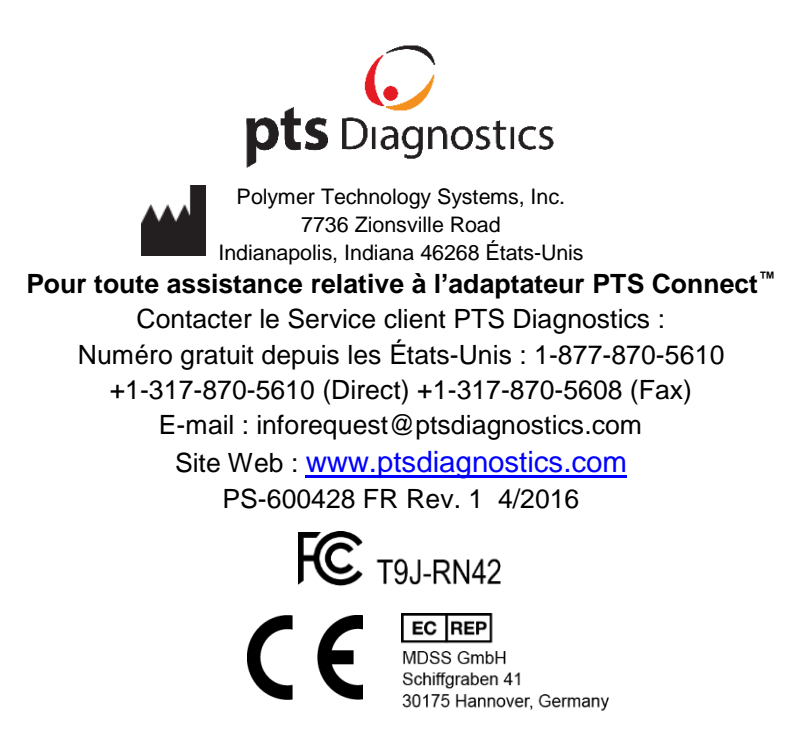